## **Participant Controls in a Meeting**

**When you join a Zoom meeting hosted by another user, you are considered an attendee. The attendee controls appear at the bottom of your screen.** 

The Mute button allows you to turn your microphone off. If the red line is slashed through, it is off. Click to unmute. The red line will disappear and people will hear your voice, your dog, your keyboard clicking....

1380 Energy Park Place Suite 104 St. Paul, MN 55106

**(612) 659-7230**

institute@metrostate.edu

[metrostateipd.org/](https://metrostateipd.org/)

## **Changing Your Display Name**

your camera, and the red line

will reappear.

**If you need to change your name, first click on Participants. This will bring up a screen with all the participants. Float over your name with the cursor. This will show options of Mute and More. Click the More button to see the option to change the name displayed to the other participants – Rename.** 

**To remove the participant box, click on the Participant button.**

*This information is available on the Zoom website at https://support.zoom.us/hc/en-us*

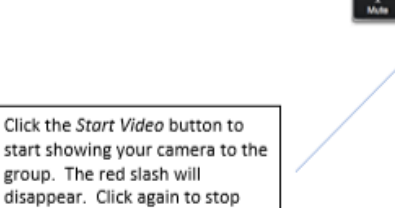

Clicking on the Chat will open chat options -usually on the right side of the screen. This allows you to type a question or comment to the group. Click Chat again to close it.

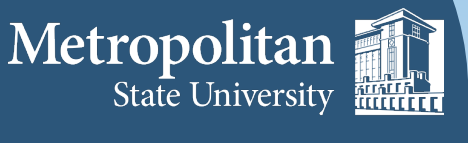

**Institute for Professional Development** 

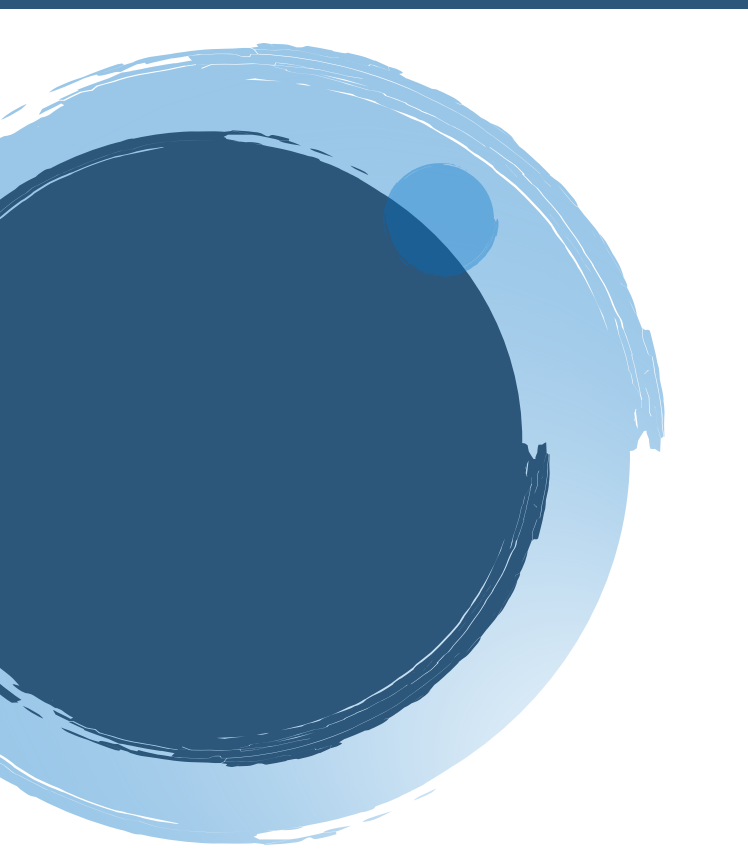

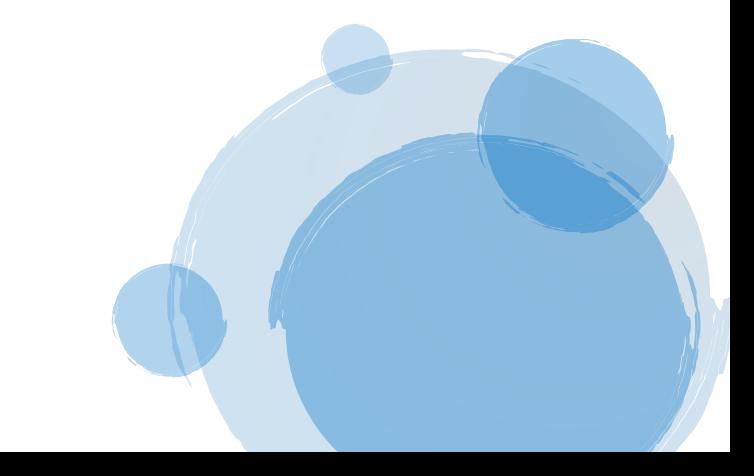